ウェブページに るび(ふりがな)をつける 拡張機能です。(Edgeで使用可)

## ふりがな付与機能(拡張機能)追加方法 サテライトオフィス

<br />
Chrome ウェブストアから Microsoft Edge に拡張機能を追加できるようになりました。

② 上のような表示が出たら、許可をクリック。

ホーム > 拡張機能 > IPA furigan

chrome ウェブストア

他のストアからの拡張機能を許可する

他のストアからの拡張機能を許可する

Microsoft では、サード パーティのストアからインストールした拡張機能を検証しません。 

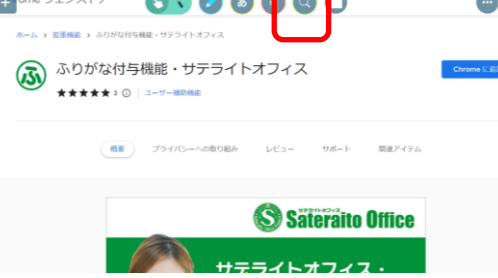

①WebカードでHPを開く。 Webカードは資料箱の松山市先 生のみの「ふりがな」フォルダに あります。

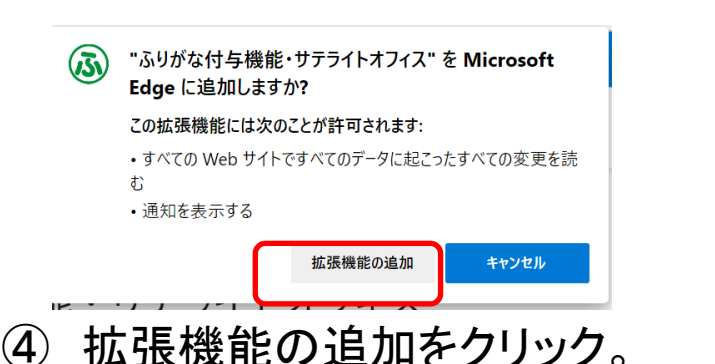

Ψy  $\approx$  $\bullet$  $\left( 5\right)$ 拡張機能 S IPA furigana ふりがな付与機能・サテライトオフィス  $\widehat{\circ}$ 

キャンセル

⑤ ツールバーに表示されていなければ、 右上のジグソーパズルボタンをクリックし て、「ふりがな付与機能」の右の目のボタ ンをクリックすると「ふ」のボタンが表示さ れます。

Chrome に追加

③ 右上に上図の ボタンが表示され るので、クリック。

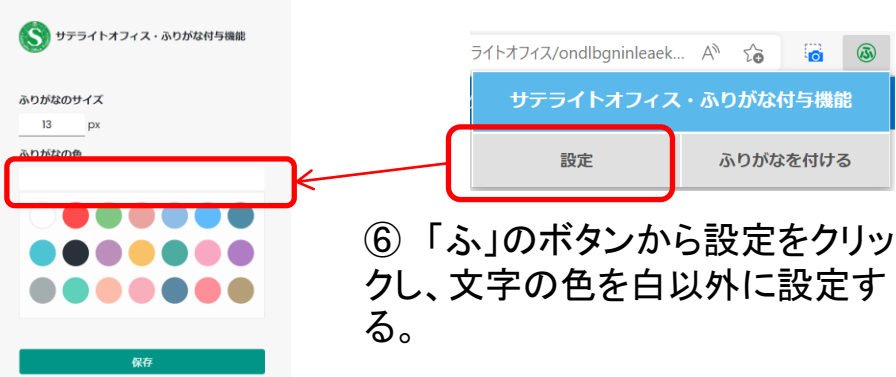

※初回のみ、初期設定で白色に設 定されているので、別の色を選ぶ 必要があります。